### Get oriented

If you're familiar with Internet Explorer, you'll have no trouble getting going with Microsoft Edge. Here are the basics.

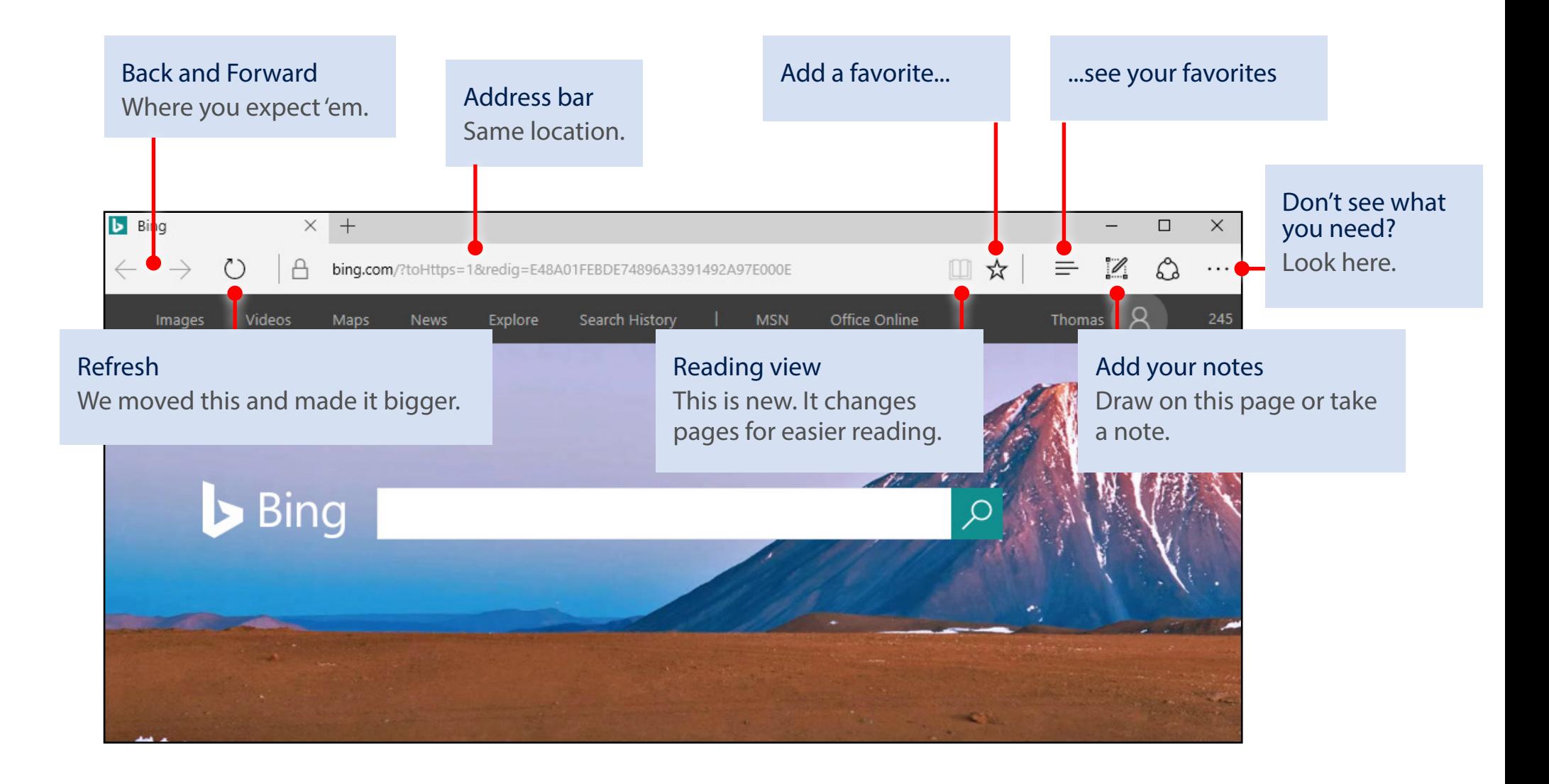

#### Microsoft Edge makes finding the needles in the internet's haystack faster and easier.

Find answers quickly by typing your question in the address bar. If we've got the answer, we'll show it to you or make a suggestion.

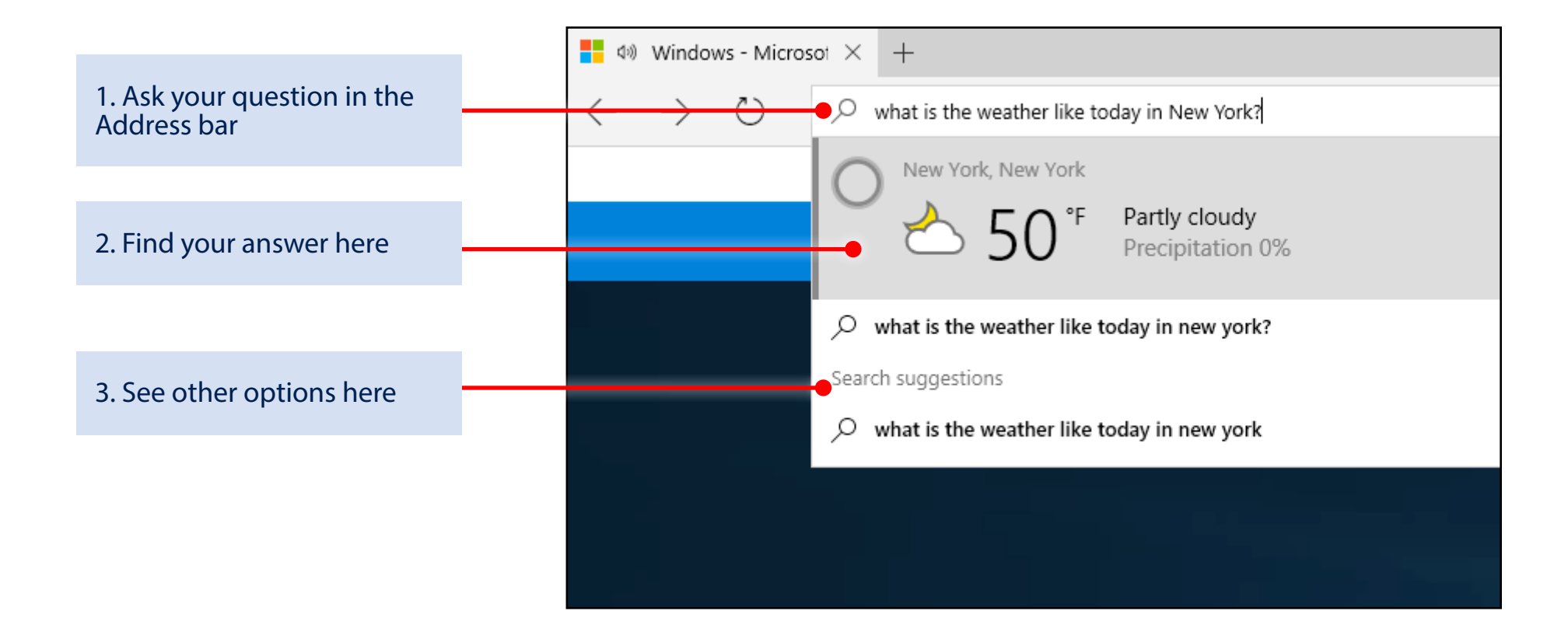

If you've got a lot of web reading to do, switch to Reading view  $\Box$  and give your eyes a break.

#### Before After

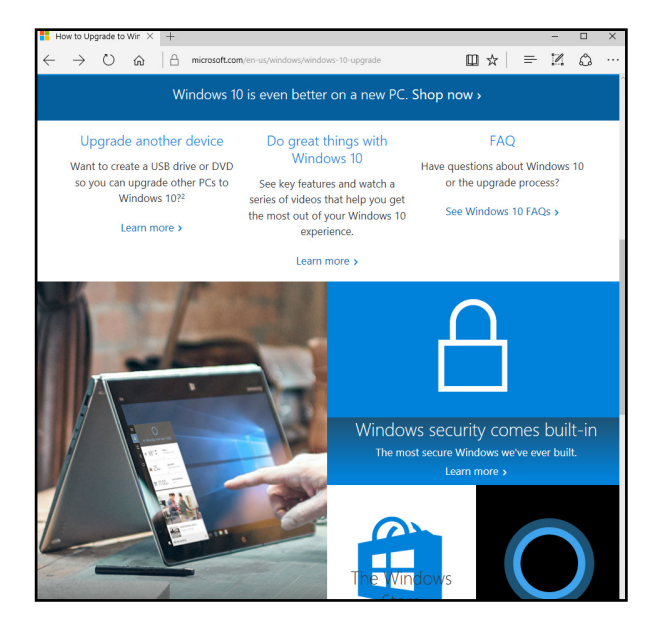

Windows 10

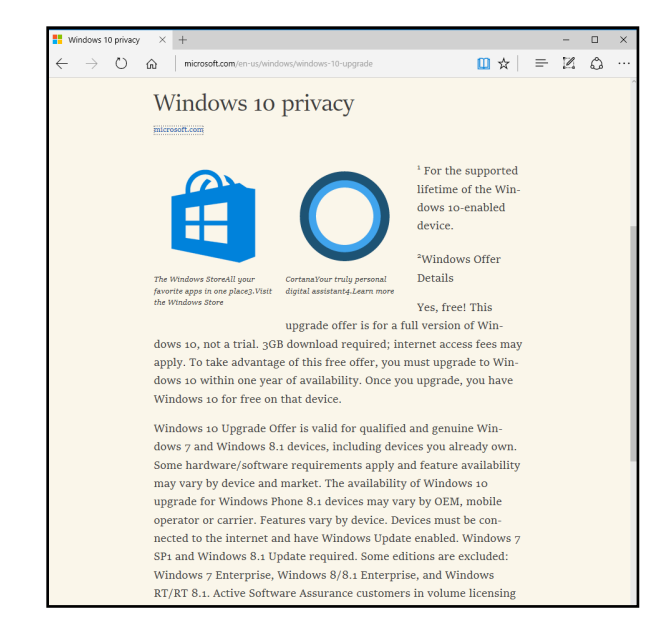

Need more contrast or a bigger font? To change settings, select More  $\cdots$  in the upper-right corner, select Settings, scroll to the Reading section and play with the options.

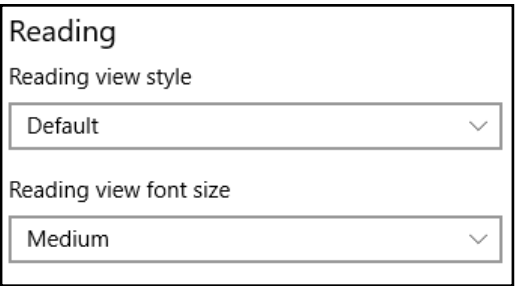

If you don't always have internet access, add webpages that you want to read later to your Reading List and you'll be able to get to them offline, too.

1. Add things to the list Open a webpage > select the Favorites button  $\hat{X} >$  Reading list > Add.  $\Box$  $\times$  $\mathscr{O}$ చి  $\Box$  $\equiv$ . . . ☆ **Reading list** Favorites 兰 Name Windows - Microsoft Add Cancel

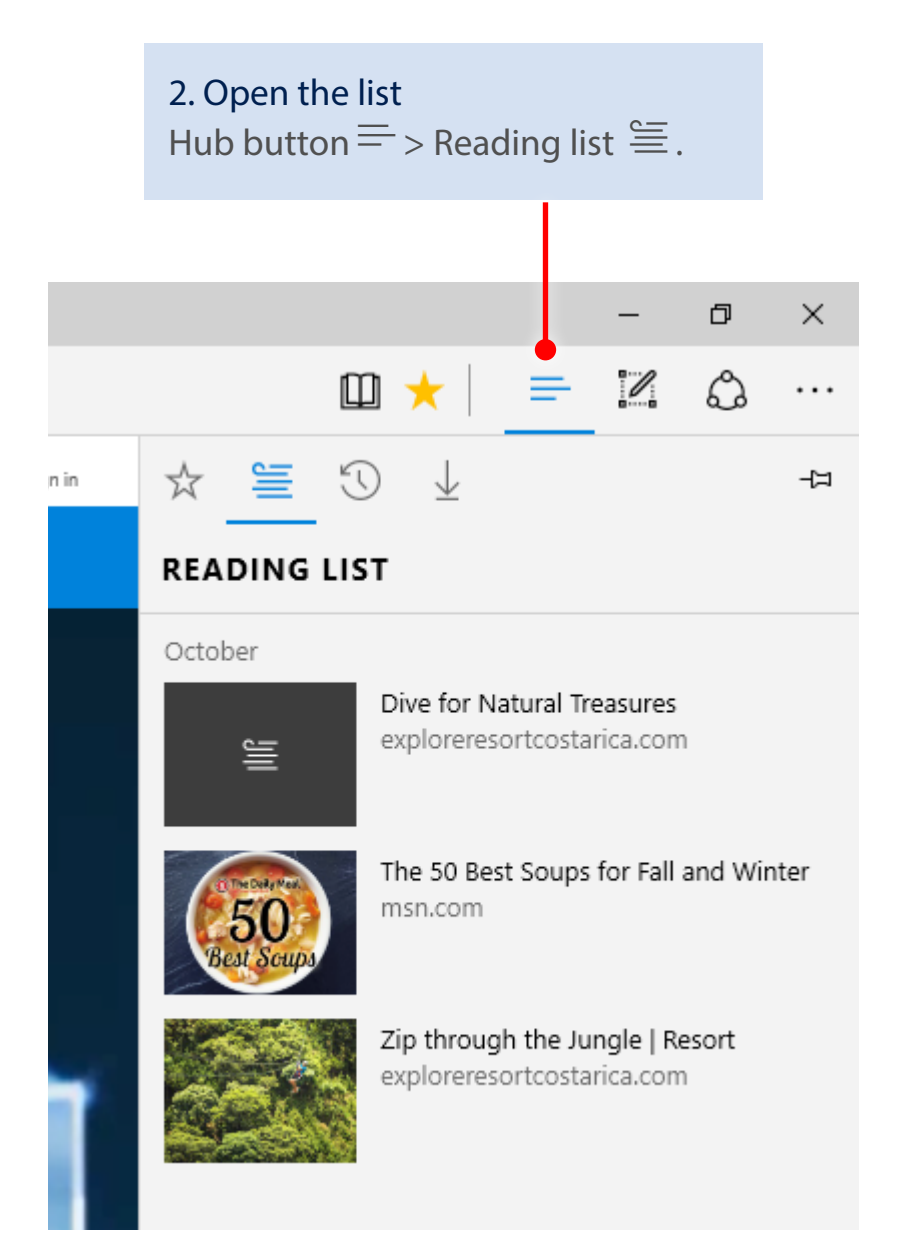

#### Want to take notes or draw on a page and then share it?

Select Make a Web Note It's in the upper right.

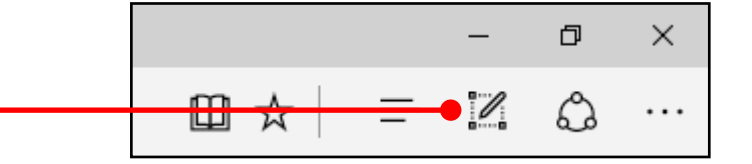

The new toolbar appears at the top of the page.

#### Pick a writing tool over here on the left

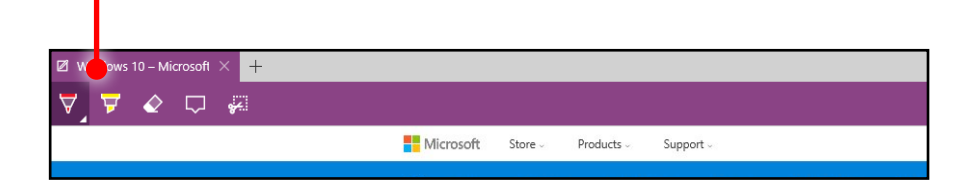

Select the Pen  $\forall$ button to change the color and size.

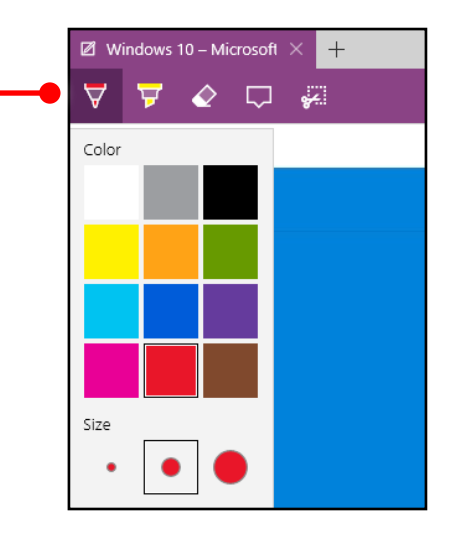

The Highlighter  $\overleftrightarrow{\mathbf{r}}$  next to the Pen  $\forall$  button works the same way.

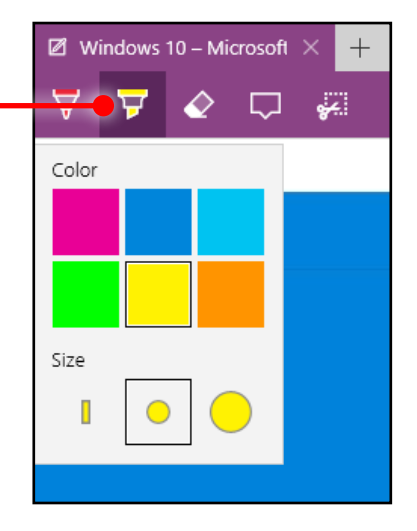

#### Use a pen or finger on a touch screen, or even use a mouse as we did here:

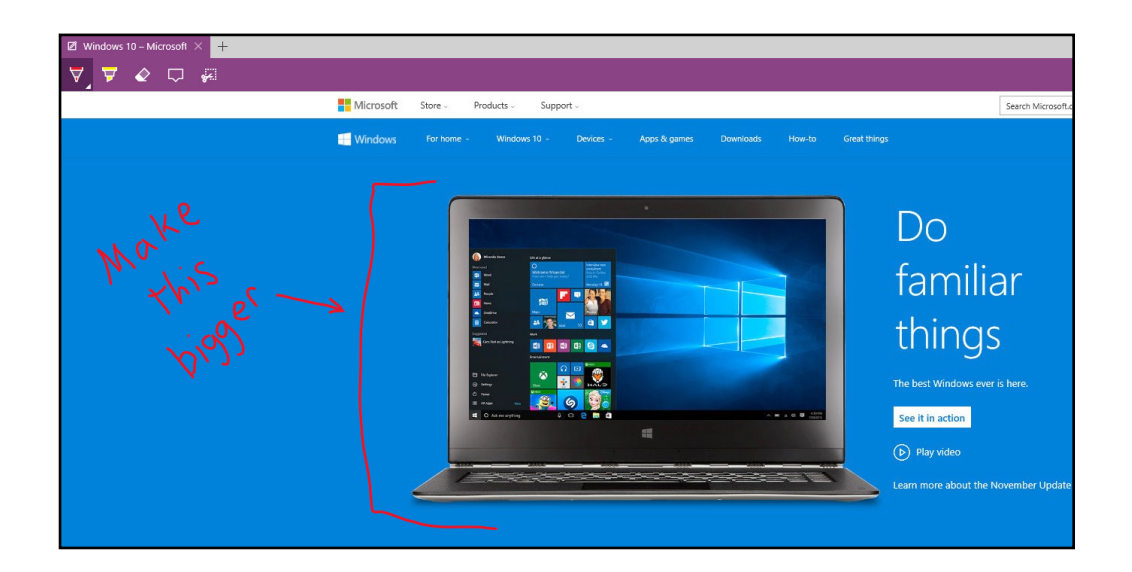

Don't have a touch screen? Have a lot to say? Type it.

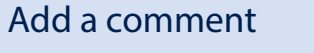

Select Add a typed note  $\Box$  and tap or click where you want the comment to appear.

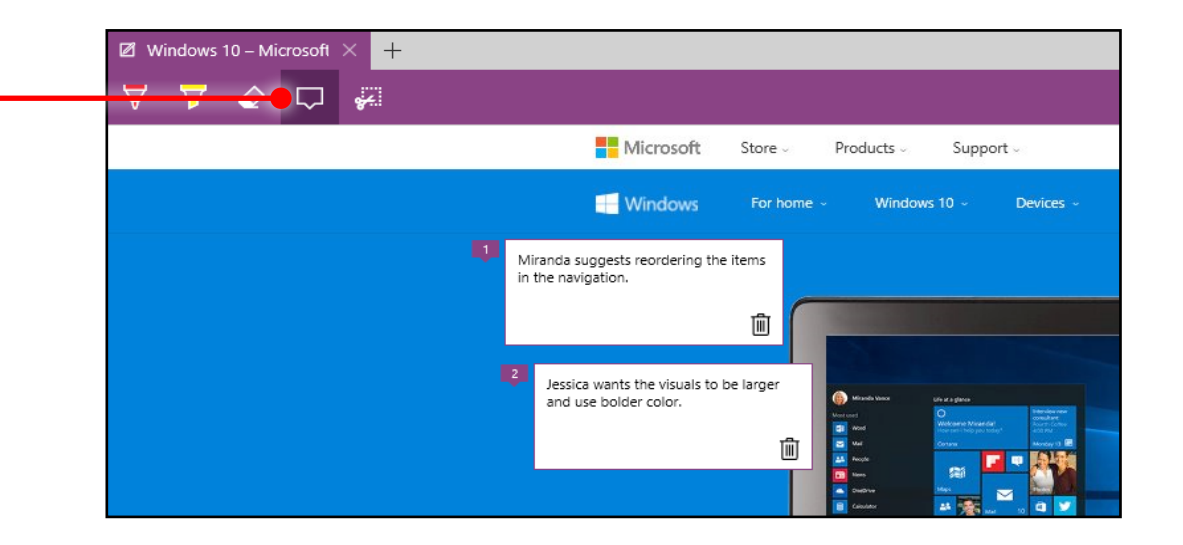

### Made a mistake? Erase it. Got an insight? Share it.

Erase just a part or everything at once Select the Eraser  $\Diamond$  and start removing a single line at a time with your finger, stylus, or mouse.

Or select the Eraser  $\Diamond$ , select Clear all ink, and get rid of everything at once.

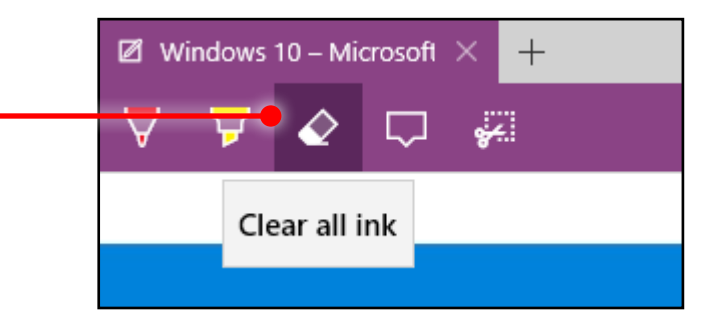

Windows 10

Better when shared When you're done editing, share the whole thing  $\mathcal{B}$ , save everything  $\mathbb{H}$ , or clip  $\frac{1}{2}$  just a piece and paste it in an app or email.

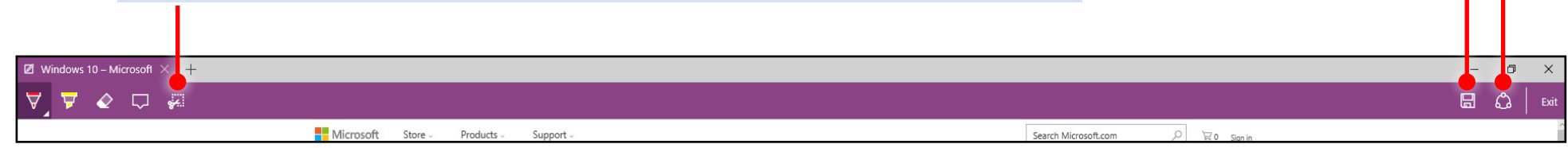

#### Done? Exit is on the right

You don't need to close the Edge browser window to stop writing on a webpage. Select Exit to close the Web Notes toolbar.

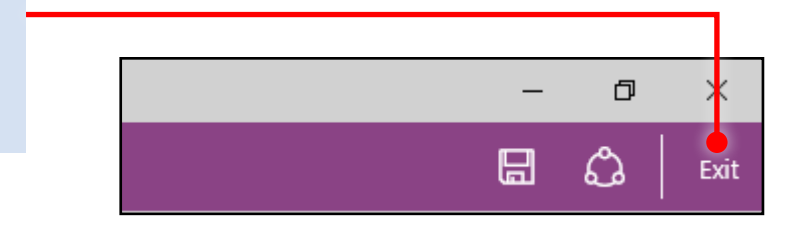

### Already using Cortana as your personal assistant?

She's there to help when you use Microsoft Edge, too. When you're on a page, Cortana figures out what the likely next steps are and is ready to show you the info you'll probably want next.

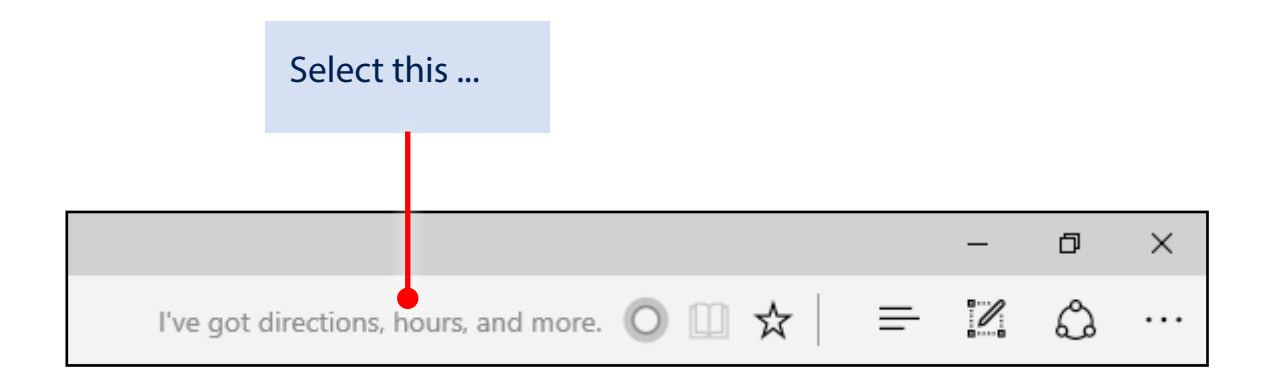

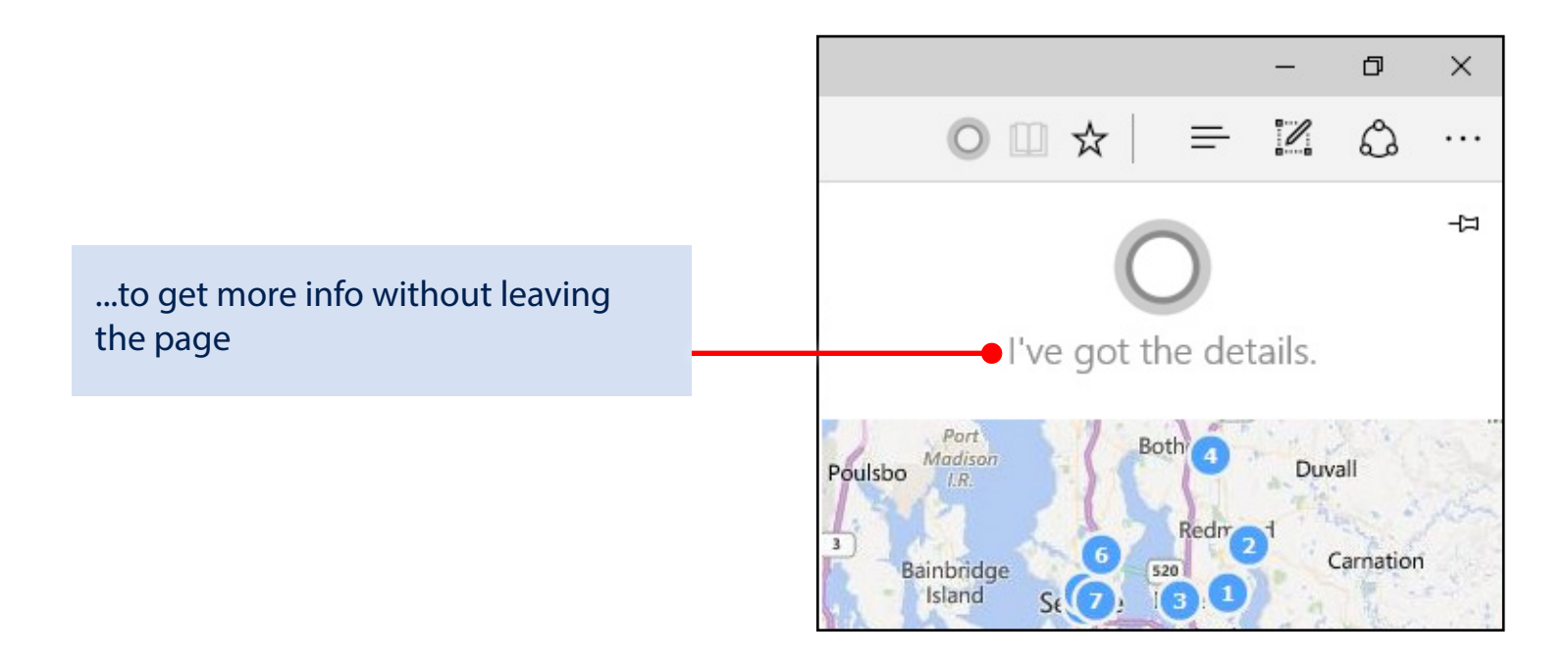

And if you're reading something online and want to know more about it, Cortana has the answers.

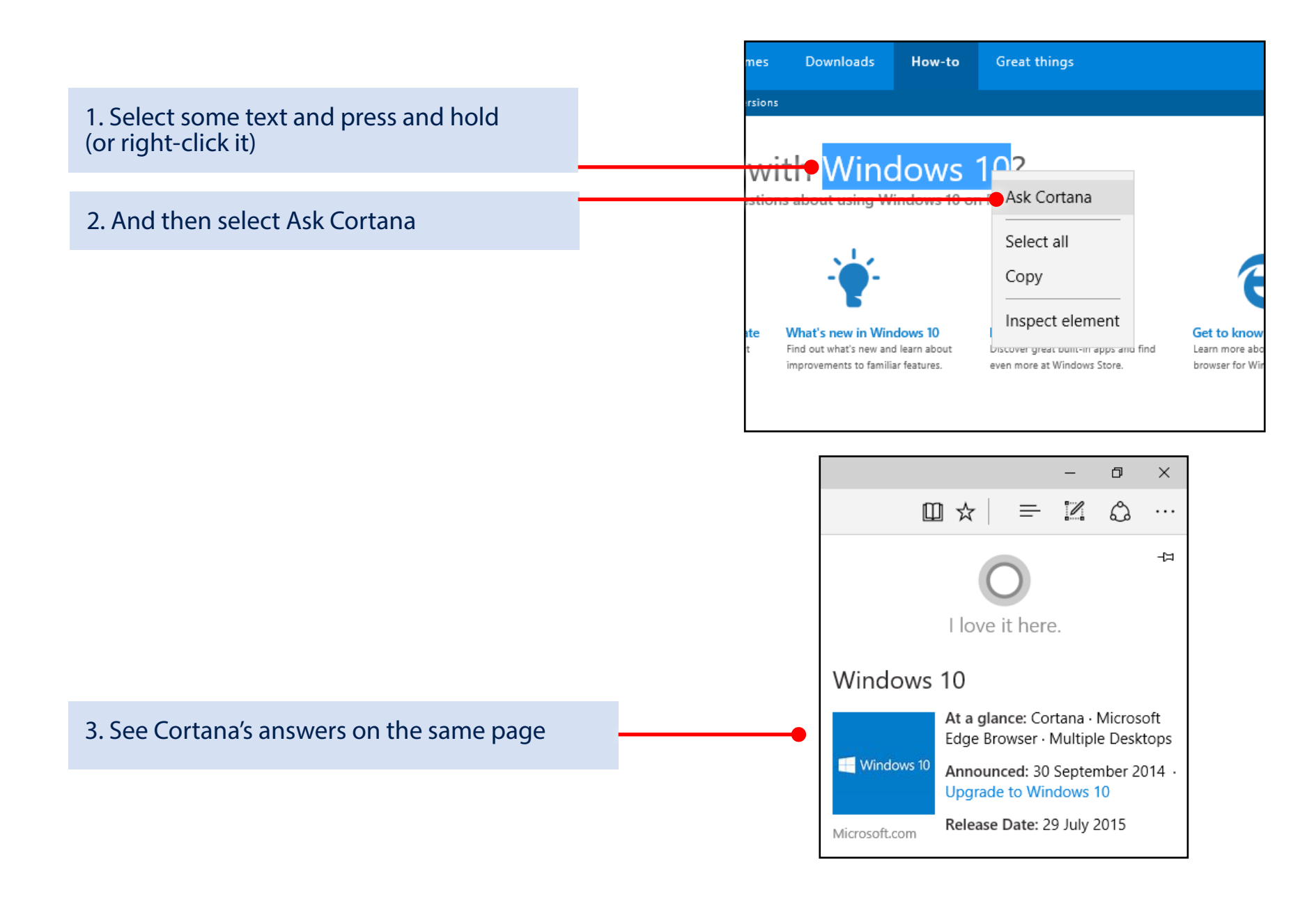

### Quick start guide for info workers

Microsoft Edge makes it faster and easier to find the needles in the internet's haystack.

Type your question in the address bar and, if we've got the answer, we'll show it to you. For example, if you're going to New York on business and need to know what to pack...

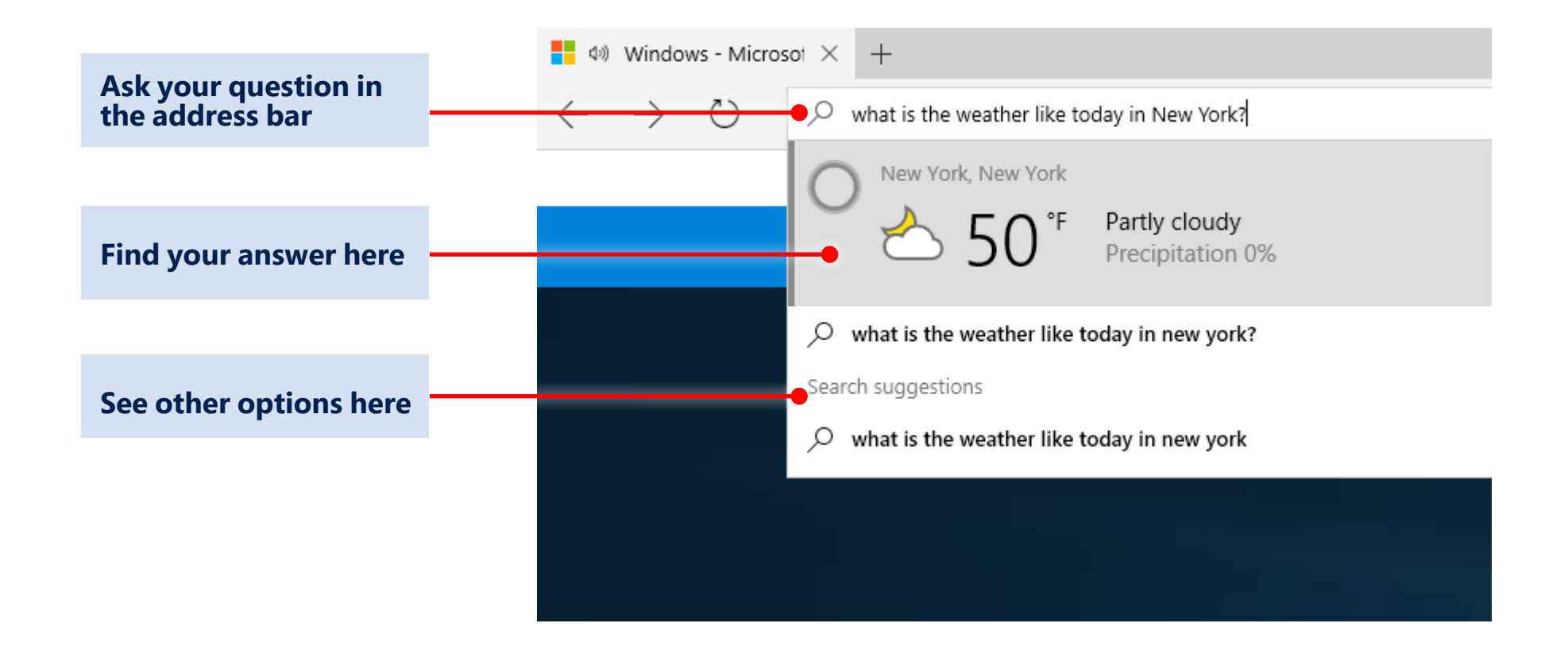

### Windows 10 **Find it faster with Microsoft Edge**

If you don't always have internet access, add webpages that you want to read later to your Reading List and you'll be able to get to them offline, too.

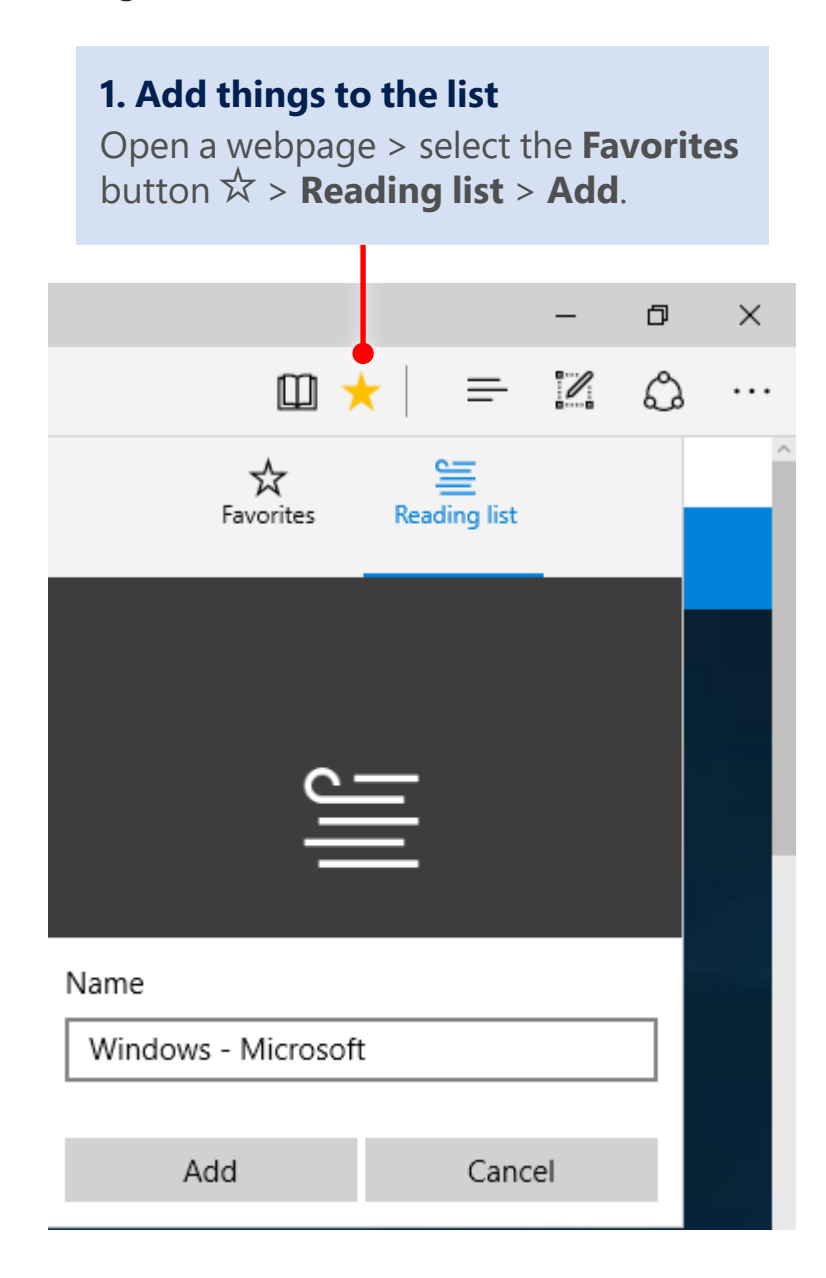

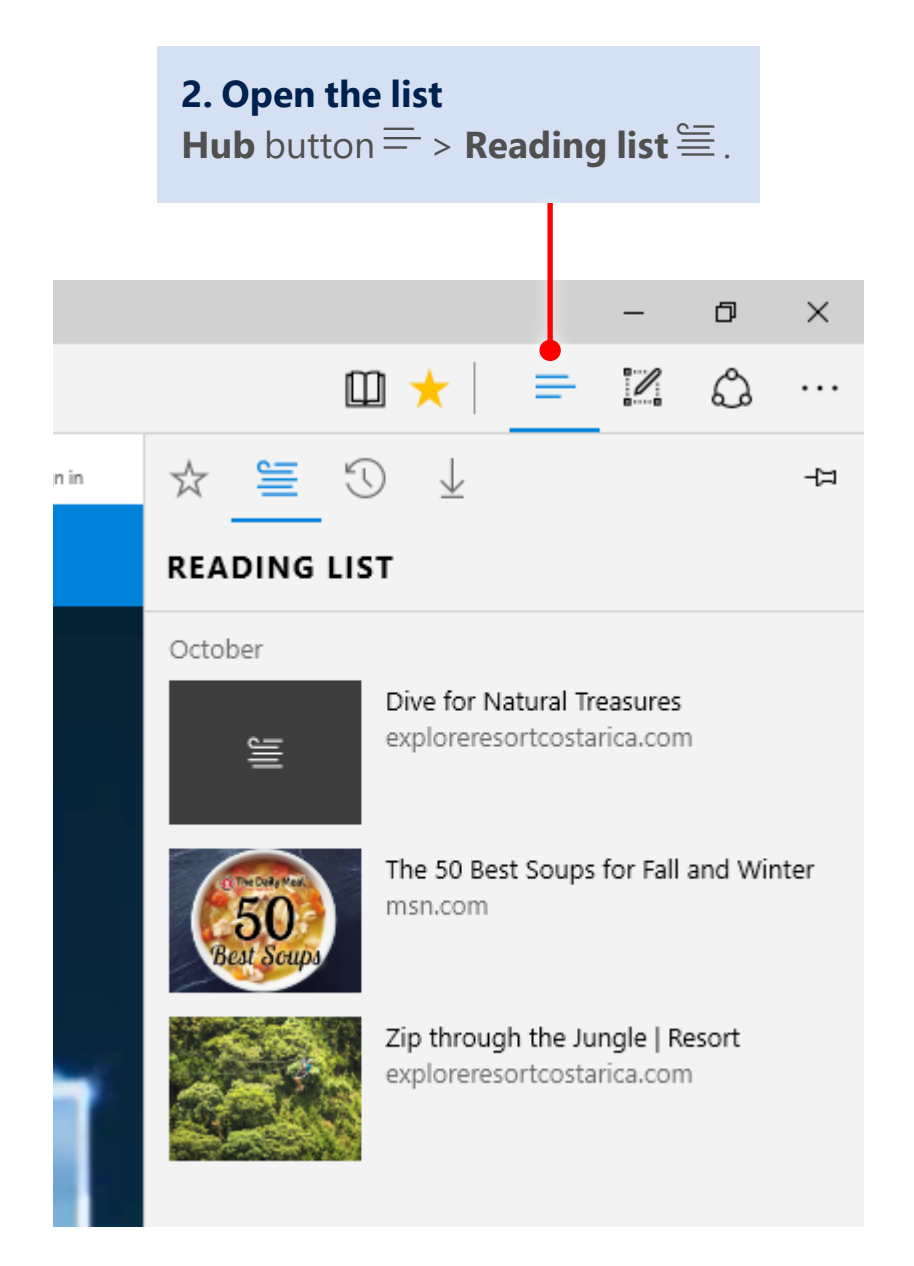

### Windows 10 Find it faster with Microsoft Edge

If you've got a lot of web reading to do, switch to Reading view  $\Box$  and give your eyes a break. It reformats the page so you can increase reading speed and comprehension with less strain. You can tweak the font style and size of Reading view to your preferences.

#### ow to Upgrade to Wir  $\times$  +  $\rightarrow$  0  $\hat{a}$   $\hat{a}$  microsoft.com/er  $\Box \times = \Box \Omega$ Windows 10 is even better on a new PC. Shop now > Upgrade another device Do great things with **FAO** Windows 10 Want to create a USB drive or DVD Have questions about Windows 10 so you can upgrade other PCs to See key features and watch a or the upgrade process? Windows 10?2 series of videos that help you get See Windows 10 FAQs > the most out of your Windows 10 Learn more > experience. Learn more > Windows security comes built-in The most secure Windows we've ever built.

### Before After

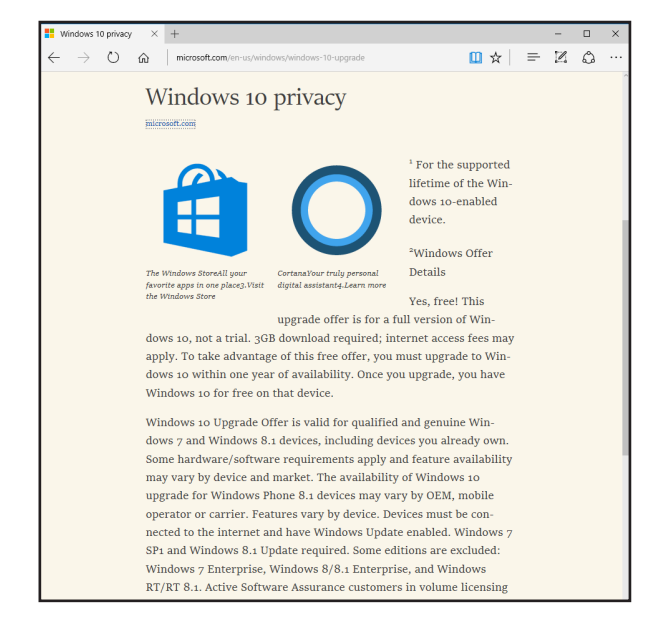

To change settings, select **More**  $\cdots$  in the upper-right corner > **Settings** > scroll to the **Reading** section and play with the options.

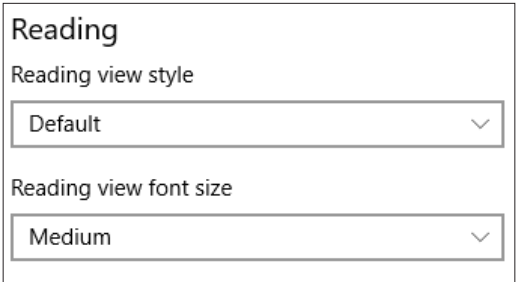

#### Windows 10 Find it faster with Microsoft Edge

### Already using Cortana as your personal assistant at the office?

She's there to help when you use Microsoft Edge, too. When you're on a page, Cortana figures out what the likely next steps are and is ready to show you the info you'll probably want next.

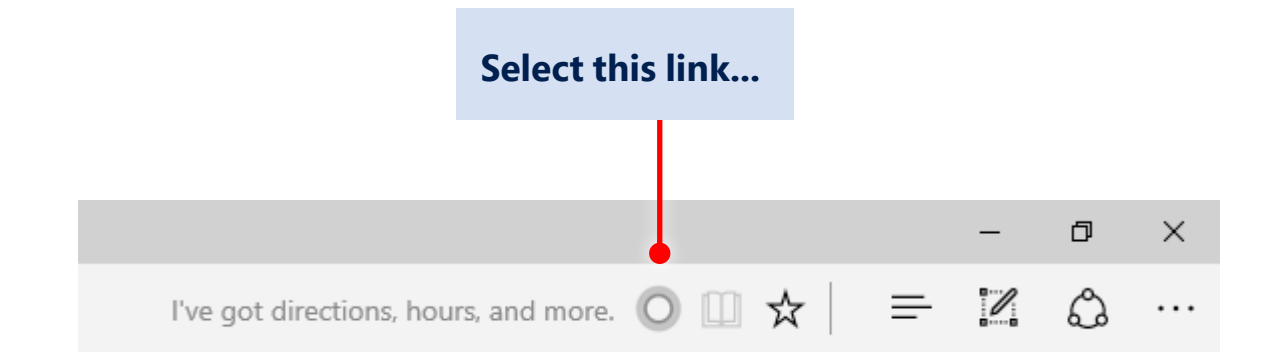

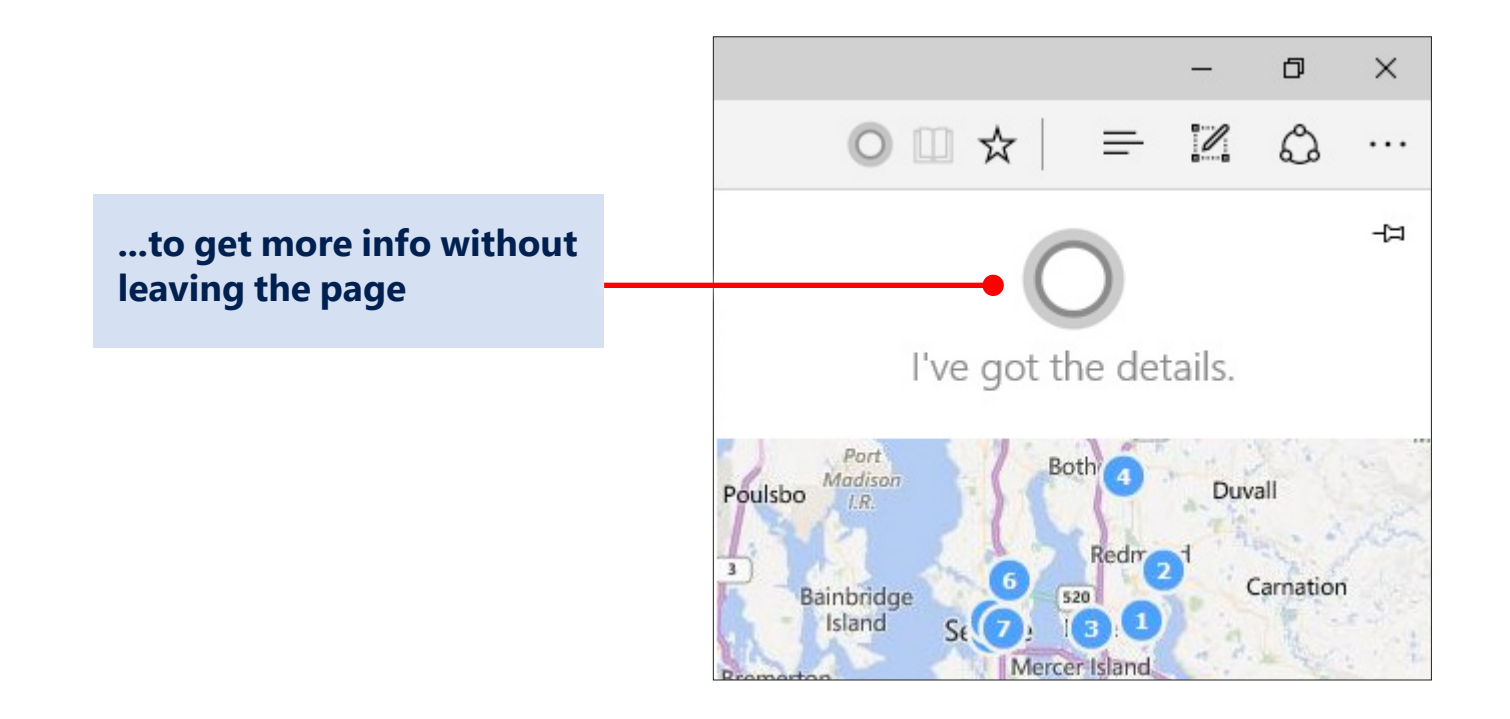

### **Find it faster with Microsoft Edge**

If you're shopping online for office supplies, business travel, or another expense, Cortana might be able to save your company some money by giving you coupons.

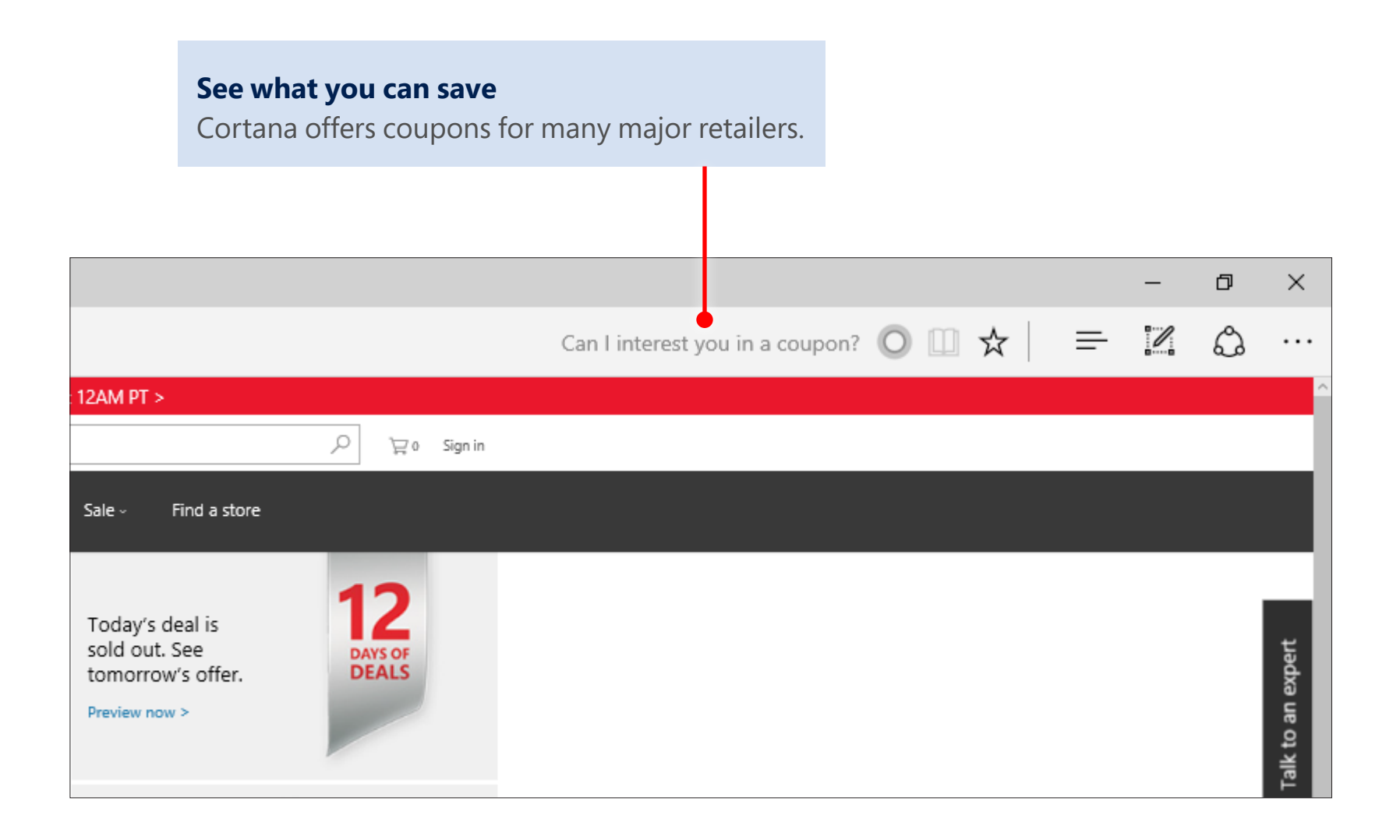

#### **Find it faster with Microsoft Edge Windows 10**

And if you're reading something online and want to know more about it, Cortana has the answers.

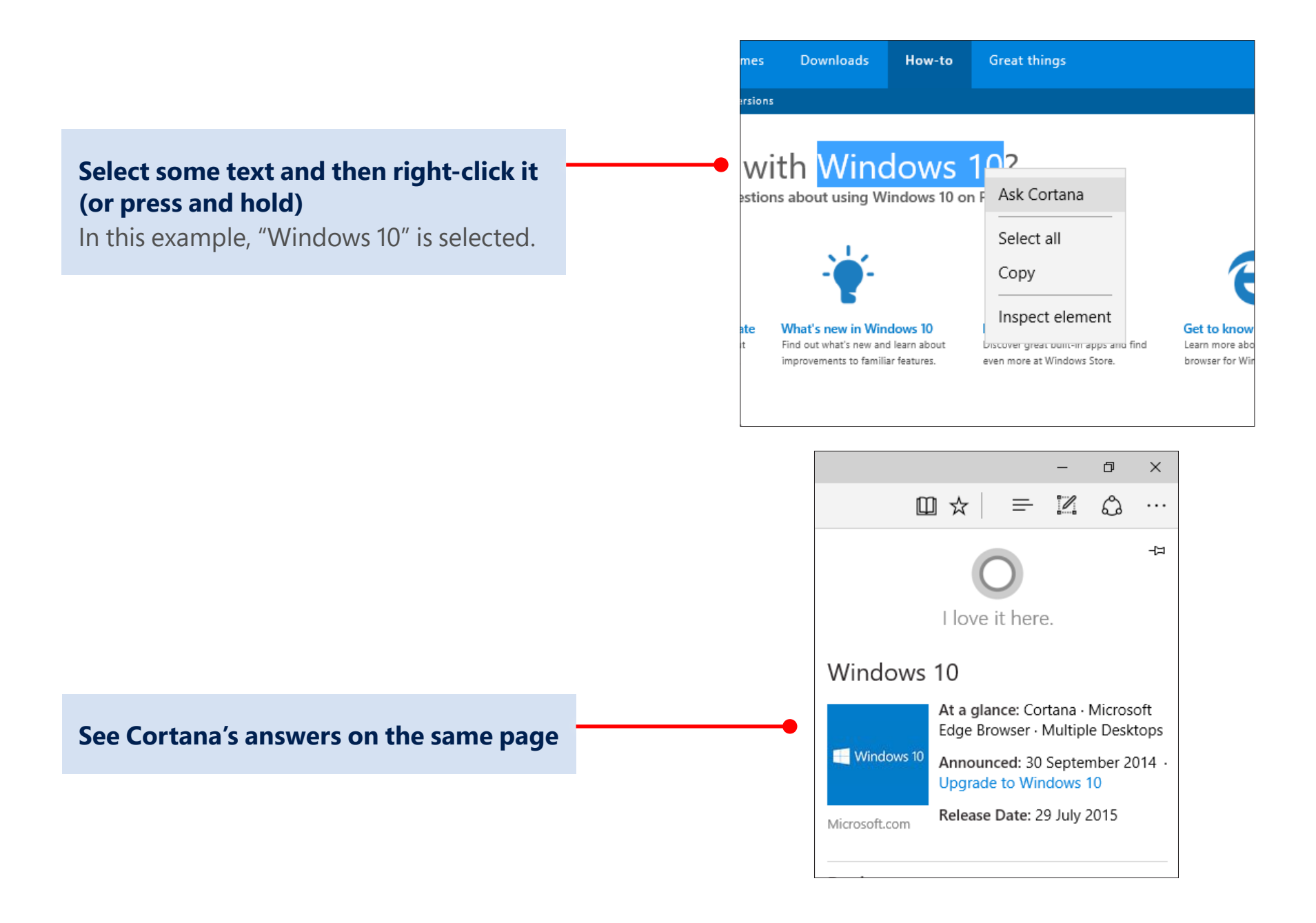

### Quick start guide for info workers

Project your webpage to quickly collaborate during a meeting, take notes on it that everyone can see, and then share them in an app or send them in email. Here's how...

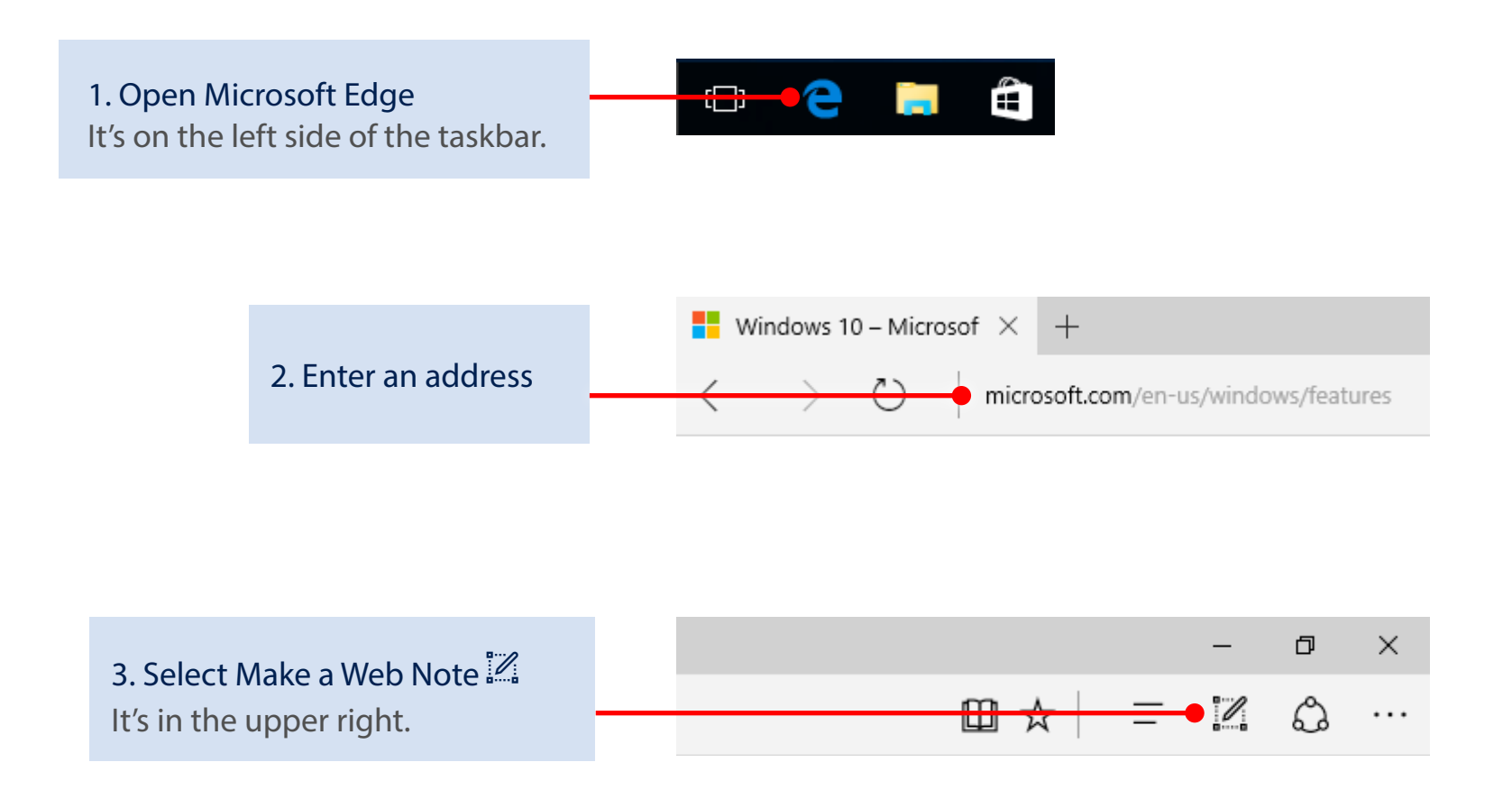

#### The new toolbar appears at the top of the page.

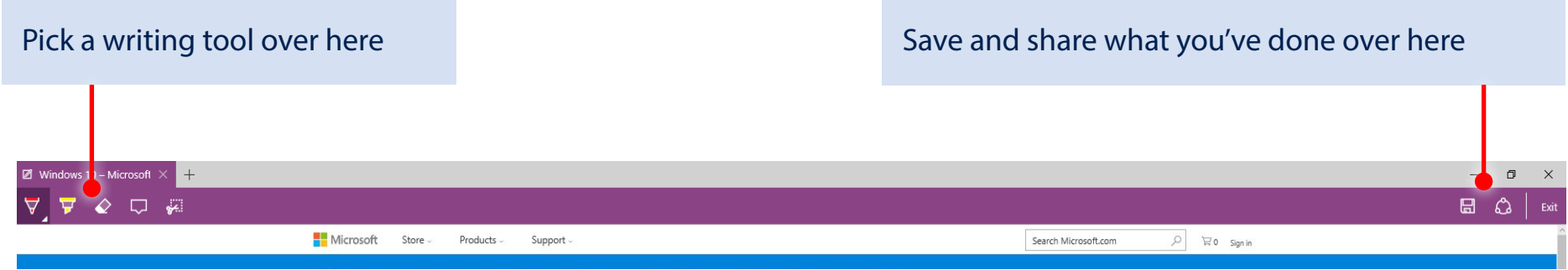

Much more than just a red pen...

But it's what's set by default. Select the Pen  $\forall$  to change the color and size.  $\begin{array}{ccc} \bullet & \bullet & \bullet \end{array}$  and  $\begin{array}{ccc} \bullet & \bullet & \bullet \end{array}$  and  $\begin{array}{ccc} \bullet & \bullet & \bullet \end{array}$  and  $\begin{array}{ccc} \bullet & \bullet & \bullet \end{array}$  and  $\begin{array}{ccc} \bullet & \bullet & \bullet \end{array}$  and  $\begin{array}{ccc} \bullet & \bullet & \bullet & \bullet \end{array}$  and  $\begin{array}{ccc} \bullet & \bullet & \bullet & \bullet \end{array}$  and  $\begin{array}{$ 

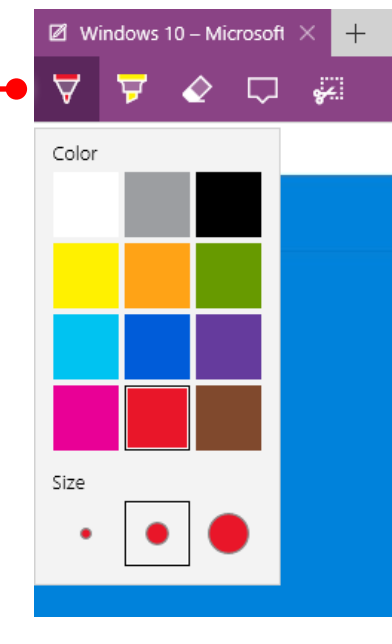

to the Pen  $\forall$  works the same way

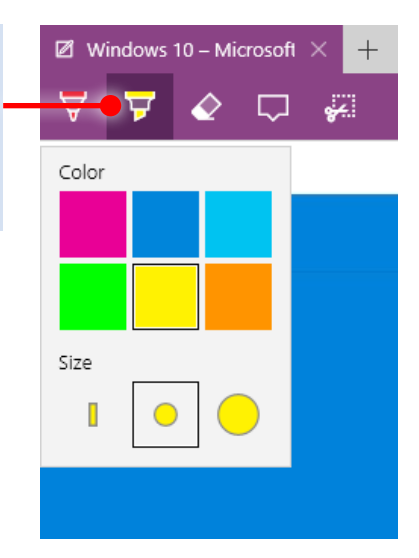

#### Use a pen or finger on a touch screen, or even use a mouse as we did here:

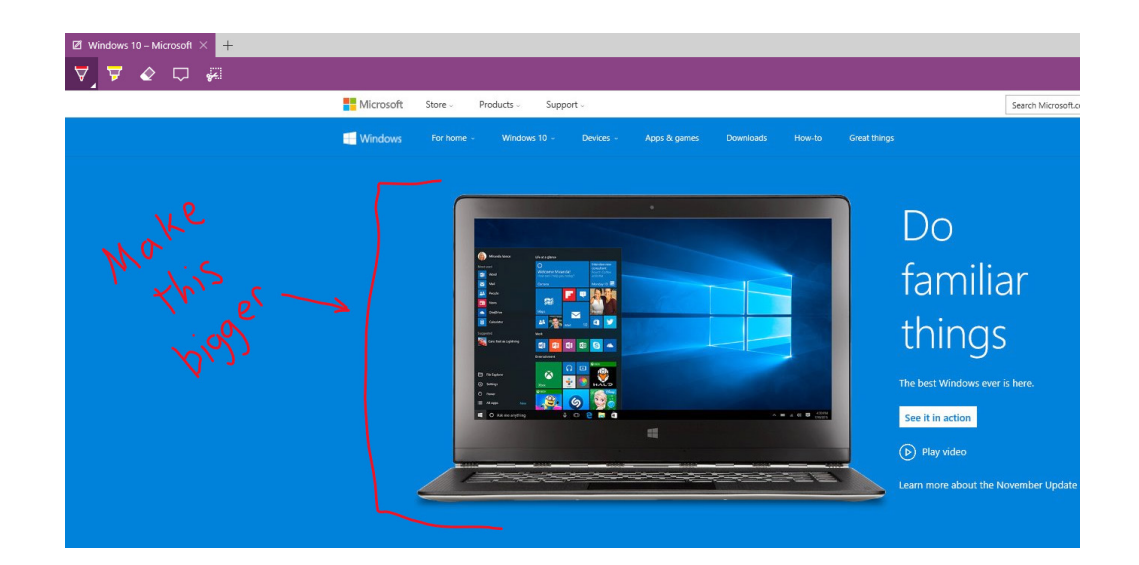

Don't have a touch screen? Have a lot to say? Type it.

#### Add a comment

Select Add a typed note  $\Box$  and tap or click where you want the comment to appear.

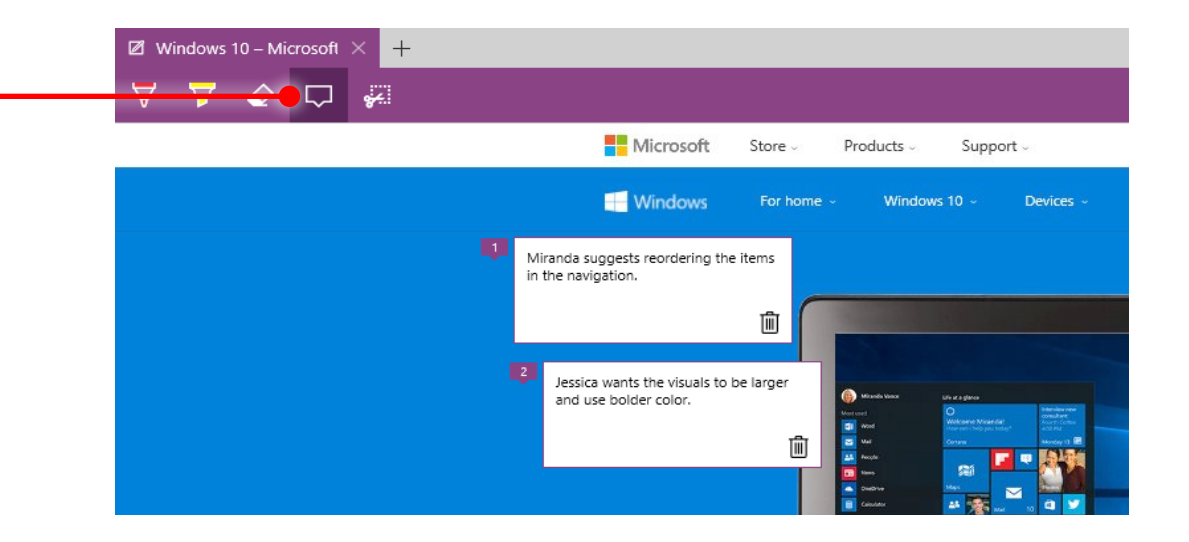

### Made a mistake? Erase it.

Erase just a part or everything at once Select the Eraser  $\Diamond$  and start removing a single line at a time with your finger, stylus, or mouse.

Or select the Eraser  $\Diamond$  again, select Clear all ink, and get rid of everything at once.

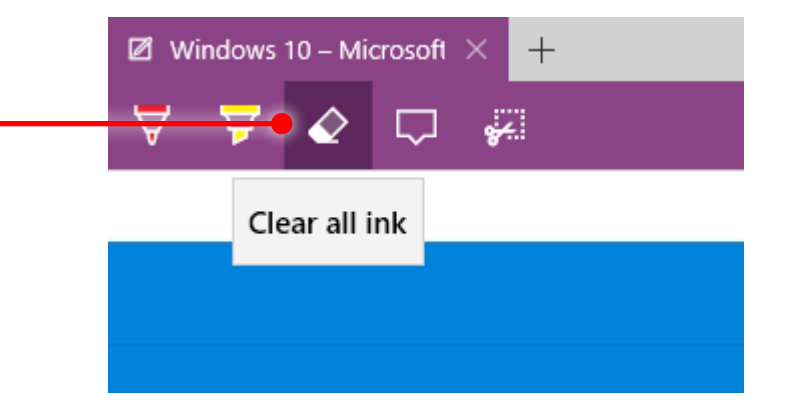

Save with this one H

Windows 10

When you're done editing, share the whole thing  $\hat{\mathbb{P}}$ , save everything  $\hat{\mathbb{H}}$ , or clip  $\hat{\ddot{\bm{x}}}$  just a piece and paste it in an app or email.

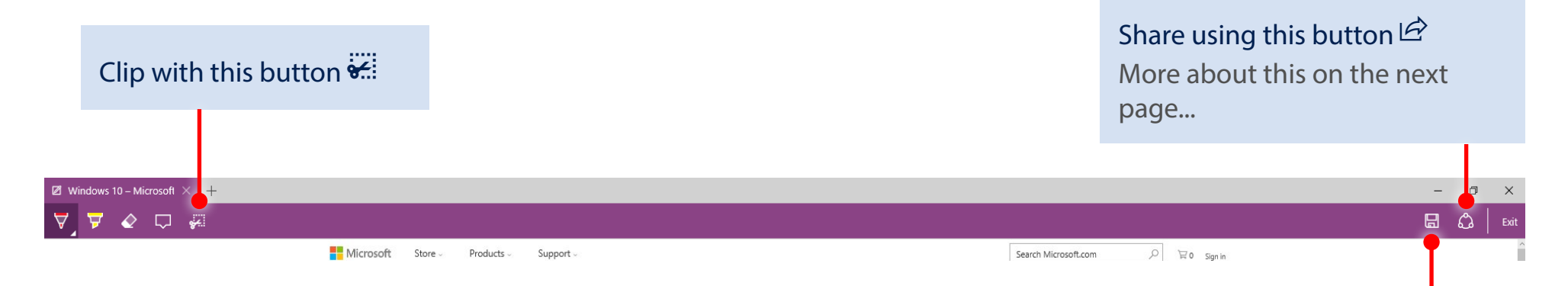

The sharing options available to you depend on what's available on your work PC.

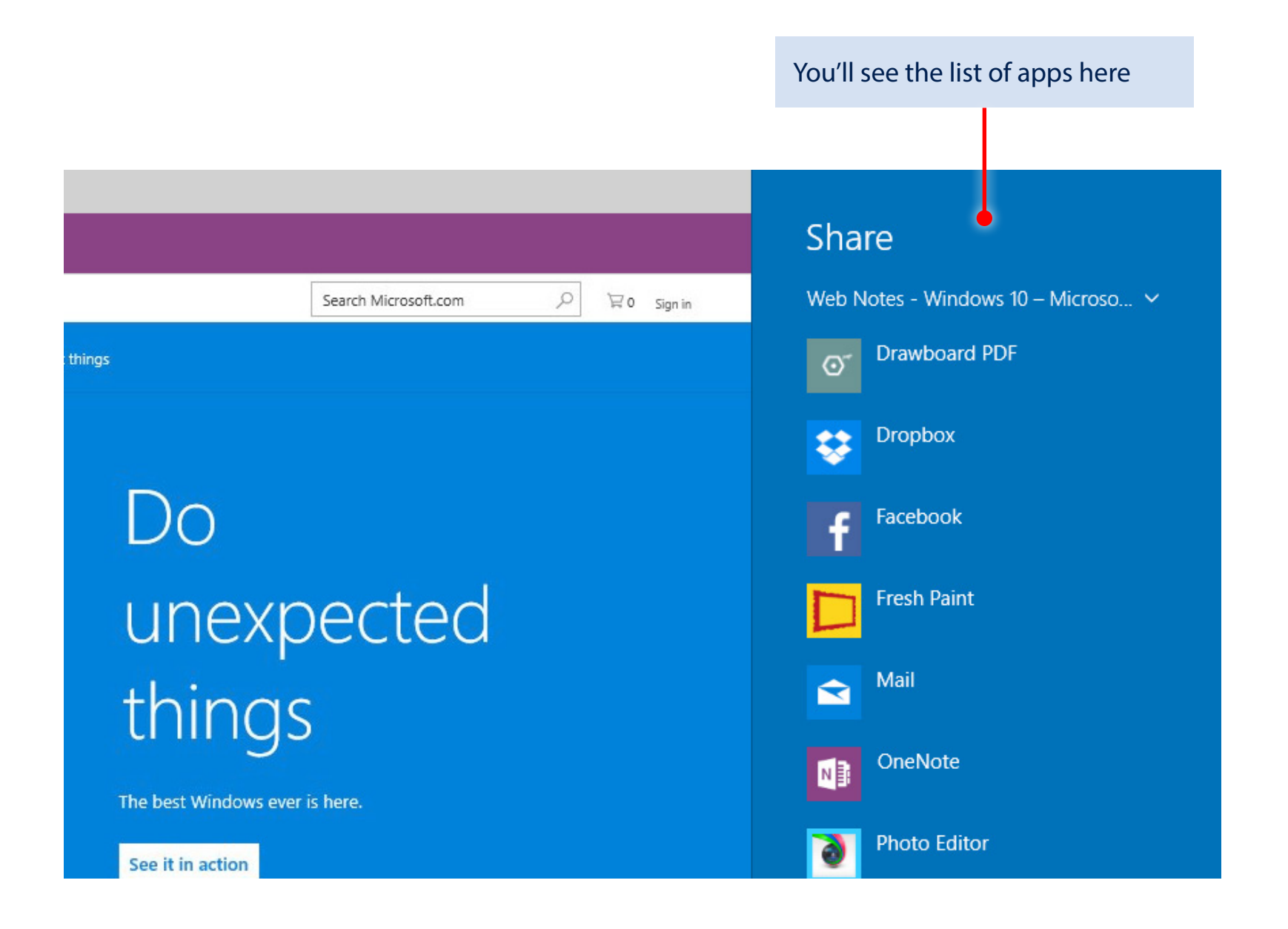

# Windows 10

### Done? Exit is on the right

You don't need to close the window Select Exit to stop writing on a page and close the Web Notes toolbar.

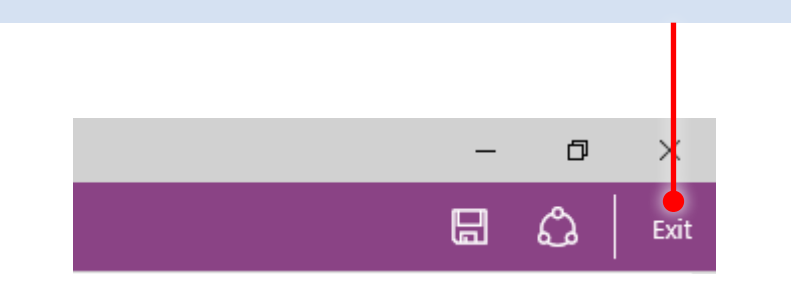